# 操作ガイド 「スーパー3D-100」&「スーパー3D-100- Short」

※説明画像は一部、旧バージョンを利用しています。

※株価は全て(TOPIX100 含む)一般銘柄の「呼値」で表示。

[1]分析ソフト

分析ソフト「スーパー3Dパッケージ」は「スーパー3D」「スーパー3D-Short」で構成。 このファイルは原本として残し、コピーしたファイルを分析用にします。1 ファイルで 100 銘柄分析できるので、コピーで 5 ファイルを作れば、500 銘柄の分析ができます。

[2]エクセルのセキュリティ設定の変更「マクロを有効にする」

■作業手順/マクロを有効にする(おすすめの方法

### ※画面はエクセル 2013

分析ソフトを開き、エクセルの画面左の上部に「セキュリティの警告 マクロが無効にされました 」が 表示されたら、その右のボタン「コンテンツの有効化」をクリック。

「セキリュティの警告」が消えたら、分析ソフトの利用が可能になります。

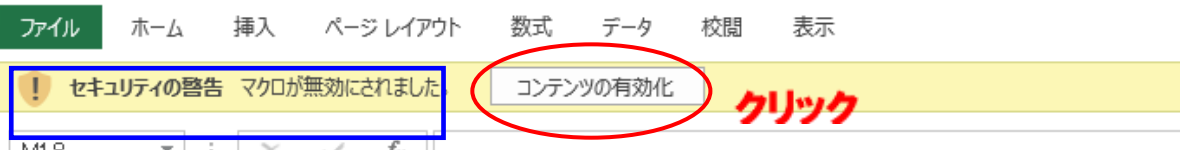

## ☆最初に「原本ファイル」+を開き、操作を体験します。

[3]データの更新 ※銘柄の登録は、[5]銘柄の登録を参照

分析ファイルを開くとトップ画面(スーパー)が表示。※見本銘柄が登録済み。

(1)スーパー3D分析

1 6501 日立製作所

3 6503 三菱電機

4 6594 日本電産

2 6502 東芝

1000

2000

1000 B

> 100  $\overline{B}$

D

 $\overline{B}$ 

 $22$ 

 $21$ 

 $44$ 

140

֊

 $-14$ 

 $-48$ 

 $-70$ 

①ボタン「スーパー3D 分析」をクリック②過去データが消去され、データ更新が開始。 更新状況は「№1完了~№100 完了」、順次、表示される。 ▼スーパー3D ABCIC DO INDIRETORINAL DI GUI  $\sum_{i=1}^{N}$  $\overline{1}$ **OBIORS** - 発自動判定<br>「おすすめ」 **Super 3D Trade** 1月28日 ■詳細分析 ■終柄意識 スーパー<br>3D分析  $rac{2}{400}$ 利益額/週去1カ月平 置い 贵 投資項 科益 BP. 取引 30  $5$  $N_L$   $\Box$ -F 耕数 諸定 我柄 半定 BP 利益 の利益 車 膳室 /月 专庄 -6 収入 1 8306 三菱UFJフィナンシャル・ク  $800A$  $-12$  $13$ ¥18,000 ¥8,600 2.00% 80%  $30%$  2.1  $7$ ¥20.000  $V - 2.000$ 2 8308 リそなホールディングス 1100 B V16,000  $V - 5.000$ 67% 3.8  $-7$  $\overline{7}$ V21,000 ¥4,200 1.01% 78%  $8$  $3$  3309 三井住友トラスト・ホールデ V42.000 2000  $\overline{A}$  $-6$ 6 V50.000  $V - B.000$ ¥9.100 161% 91% 91% 46 9 三井住友フィナンシャルグ 10 4 8316 200 A  $-45$ 35 ¥24,000 ¥25,000  $V - 1,000$ ¥5,700 0.89% 90% 80%  $4.2$ 5 8411 みずほフィナンシャルグル 2400  $\,$  H  $\rightarrow$ V31,000 ¥38.000  $V - 7000$ ¥3,200 091% 83% 83% 9.6  $11$ 12 6 8473 SBUT ールディングス V11,000 600 B  $-42$ 45 V11,000 ¥0 V26,400 6.81% 100% 100% 0.4 ▼スーパー3D·Short(空売り) **Super 3D Trade** 一発息馳想定 ■詳細分析 ■詳柄登録 hort 利益額/過去17月平均 空壳 買民 投資1回 利益 Nu =+ 纺桥 株数 講案 判定 AP **BP** 利益 収入 の利益 單 18727 月

V1.000

¥12000

¥20.000

V9:000

¥1,000

V12.000

V20,000

V9 000

V2,400

¥28.800

¥48,000

¥7,200

VO

VO.

VO.

vol

0.56% 100%  $100%$  $0.4$ 

1.37% 100% 100% 12

3.73% 100%

6.20% 100% 100% 0.4

100% 0.4

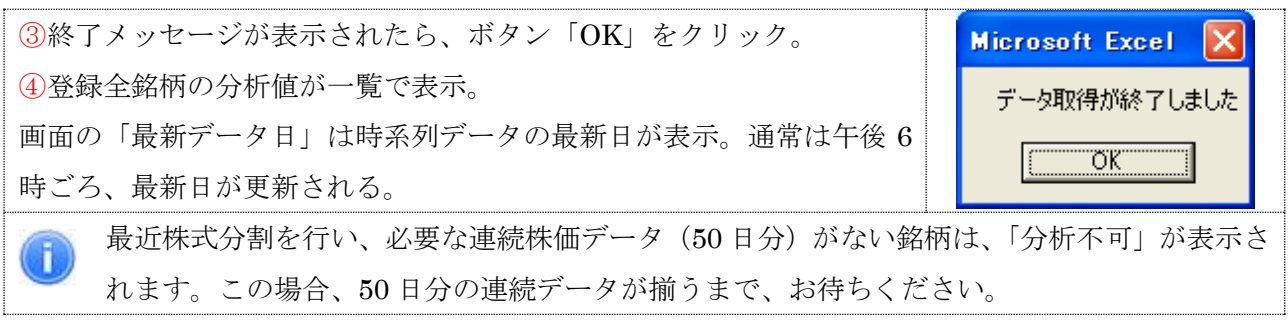

### (2)個別銘柄の詳細 分析

投資タイプ「おすすめ」の他、「儲け額大きい」「利益率高い」の分析結果は、詳細分析で参照できます。

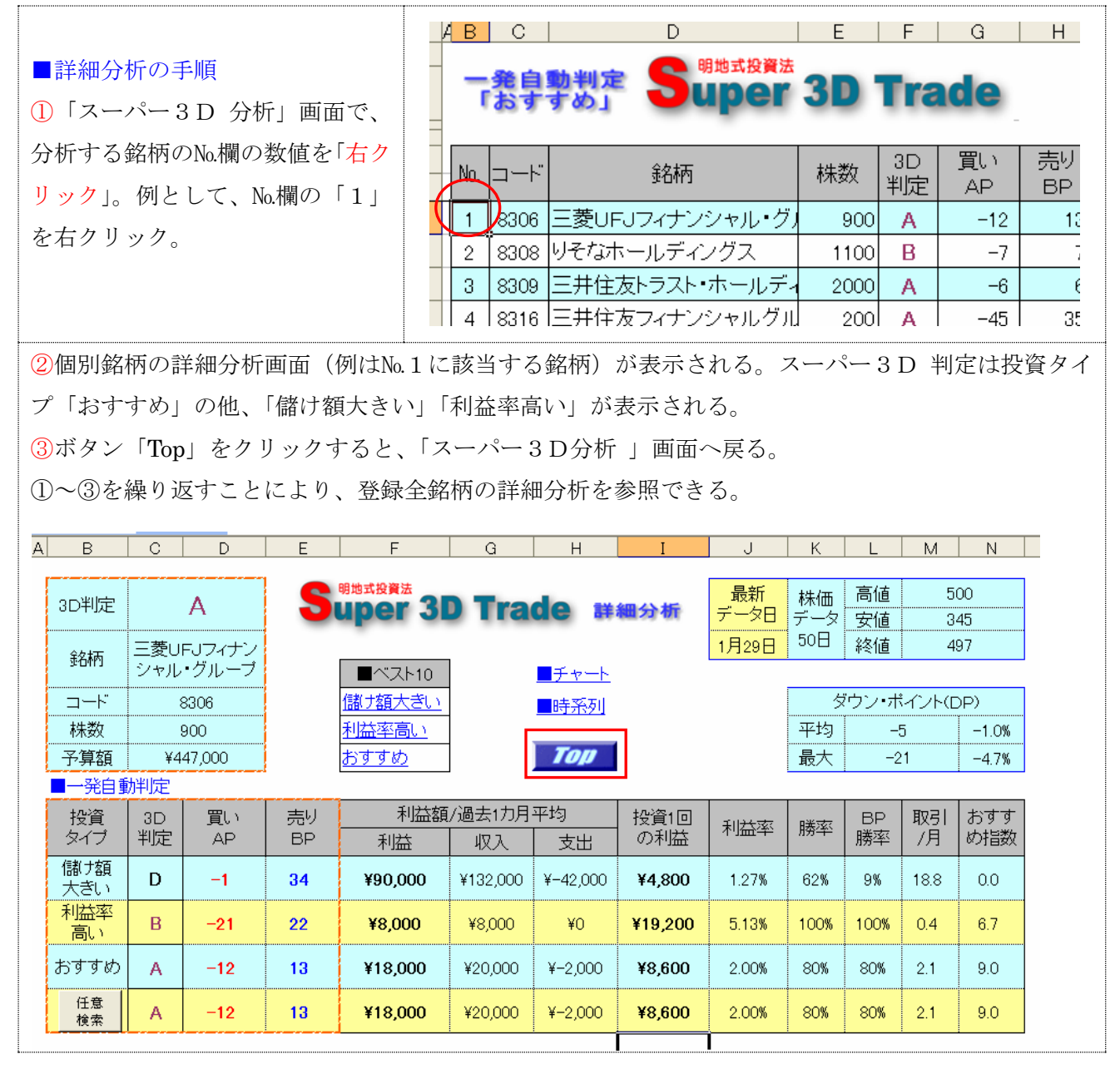

## (3)ハイパーリンク

「スーパー3D」 は 6 つの分析画面があり、ハイパーリンクをクリックすると、希望の画面にジャン プできます。

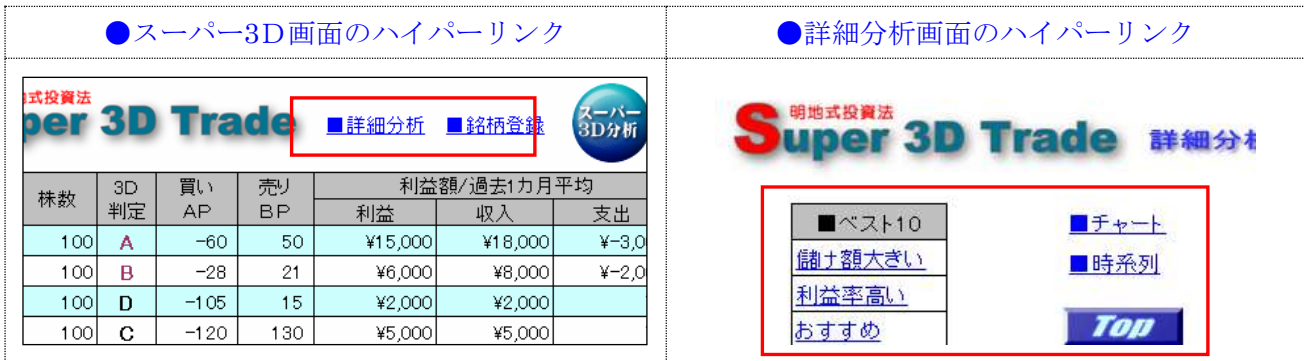

# [4]分析画面

## (1)トップ 画面

通常、最初に開く画面です。登録全銘柄の分析結果を一覧で比較検討することができます。

「スーパー3D 判定」は投資タイプ「おすすめ」の一覧が表示。

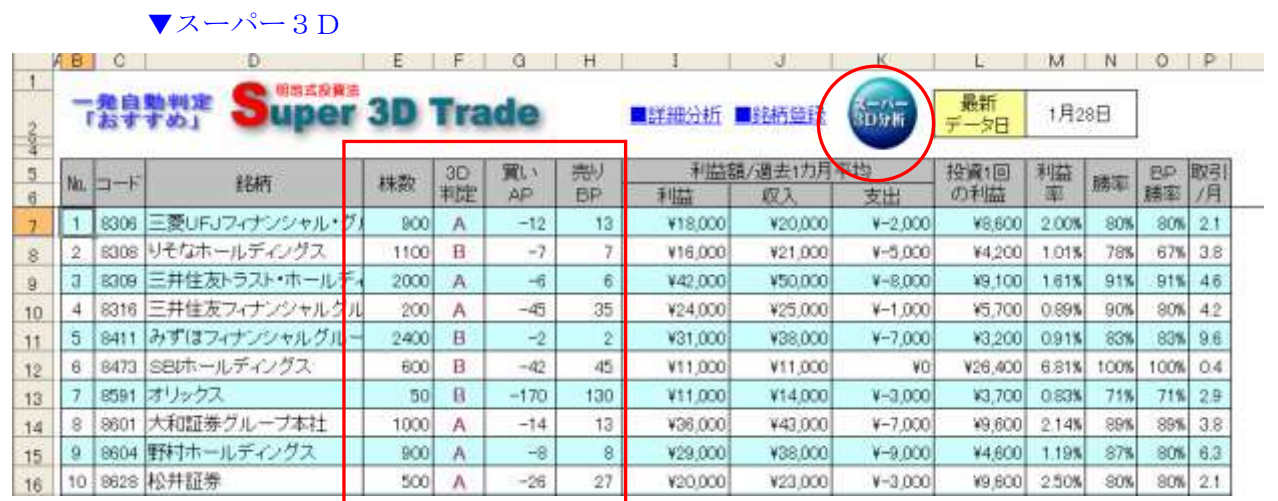

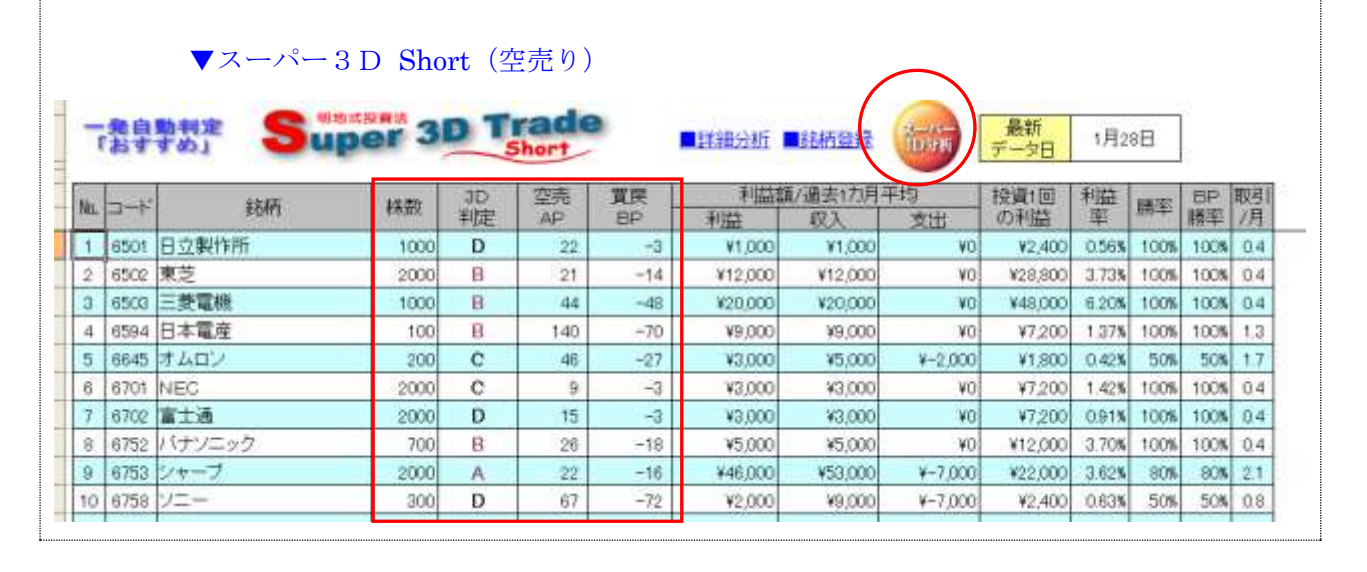

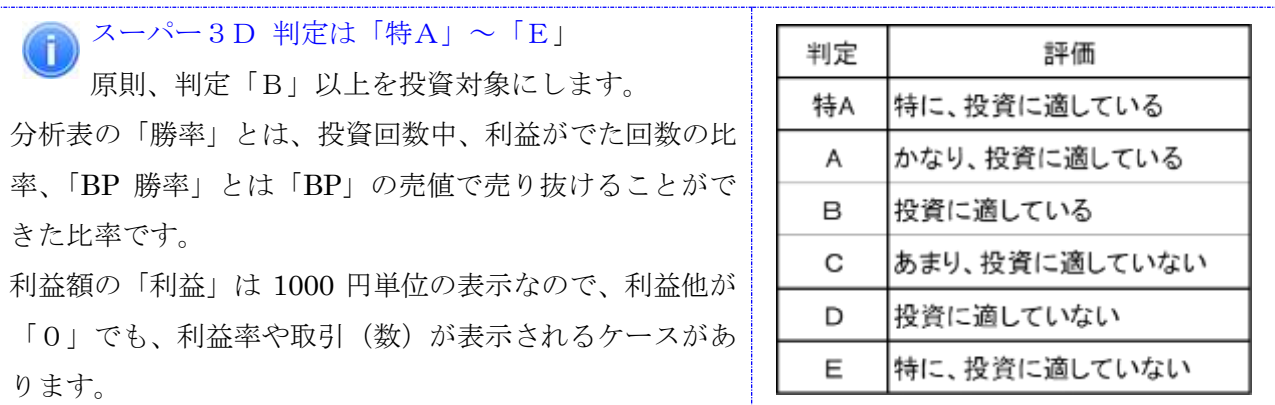

(2)詳細分析画面

トップ画面で№欄の数値を右クリックすると、詳細分析画面が表示されます。※[3]-(2)参照。また、 任意に、この画面を表示するには、トップ画面のハイパーリンク「■詳細分析」をクリックします。※ [3]-(3)参照。

ここでは、投資タイプ「おすすめ」の他、「儲け額大きい」「利益率高い」の分析値が表示されます。 ▼スーパー3D

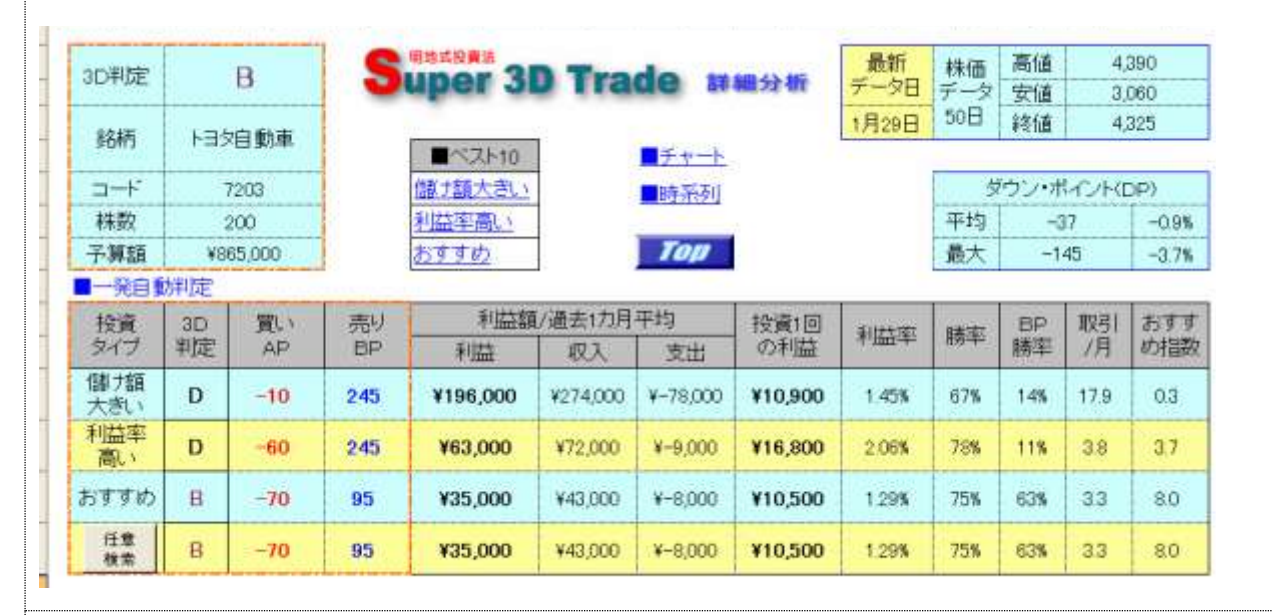

### ▼スーパー3D Short (空売り)

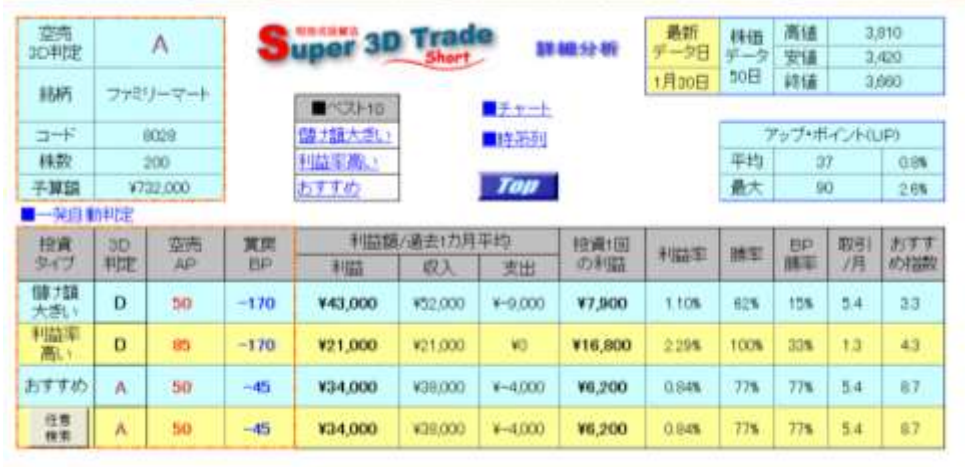

#### ■任意検索

任意の「AP」×「BP」の組み合わせを分析することができます。

①詳細分析画面のボタン「任意検索」(下左図参照)をクリック

②任意検索画面「AP」「BP」の入力欄に、任意の数値を半角で入力する。「スーパー3D」は「AP」の 数値に「-」(半角のマイナス)を付け、「スーパー3D Short」は「BP」の数値に「-」を付ける。 ③ボタン「OK」をクリック。

④投資タイプ「任意検索」の行に分析結果が表示。

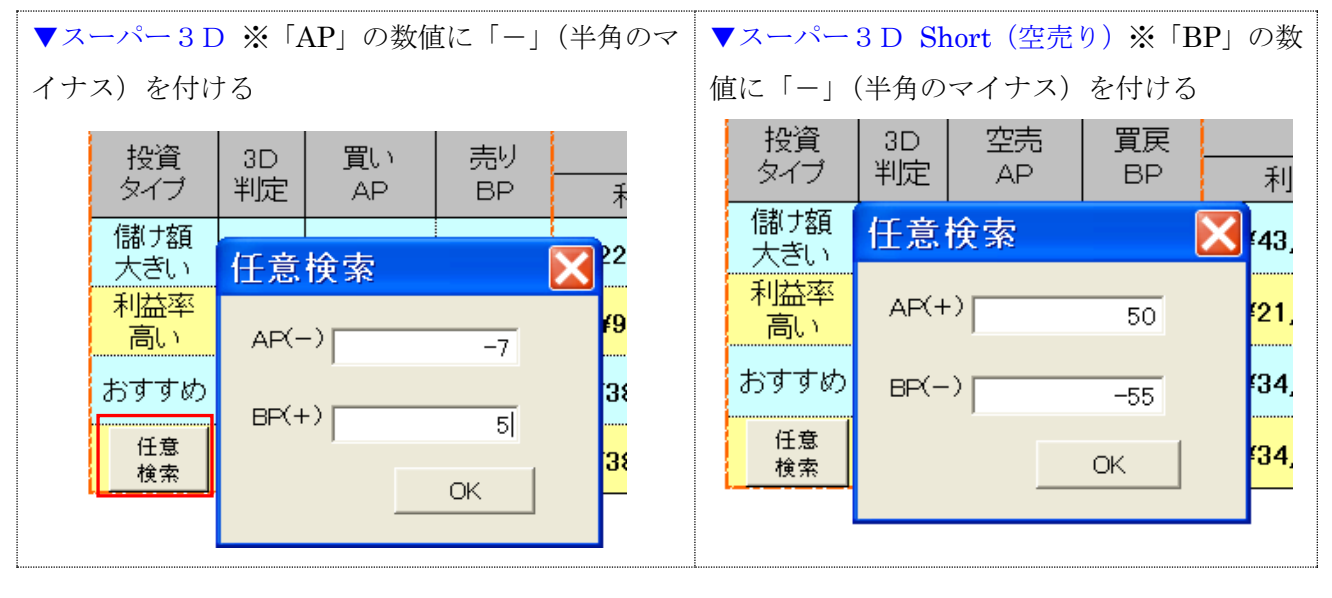

分析ソフトは各銘柄の株価に対応した約 400 通りの組み合わせで分析しています。全ての組み合 n. わせをカバーしていないので、任意検索を活用すると、自動分析よりもパフォーマンスのいい組 み合わせを発見することがあります。

#### (3)ベスト 10 画面

詳細分析画面のハイパーリンク「■ベスト 10」の「儲け額大きい」「利益率高い」「おすすめ」をクリッ クすると、それぞれの「AP」「BP」の組み合わせ「ベスト 10」が表示されます。※[3]-(3)参照。

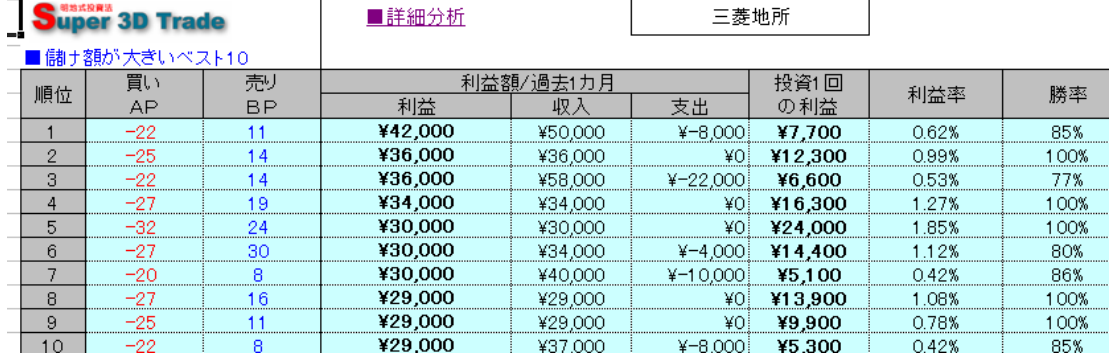

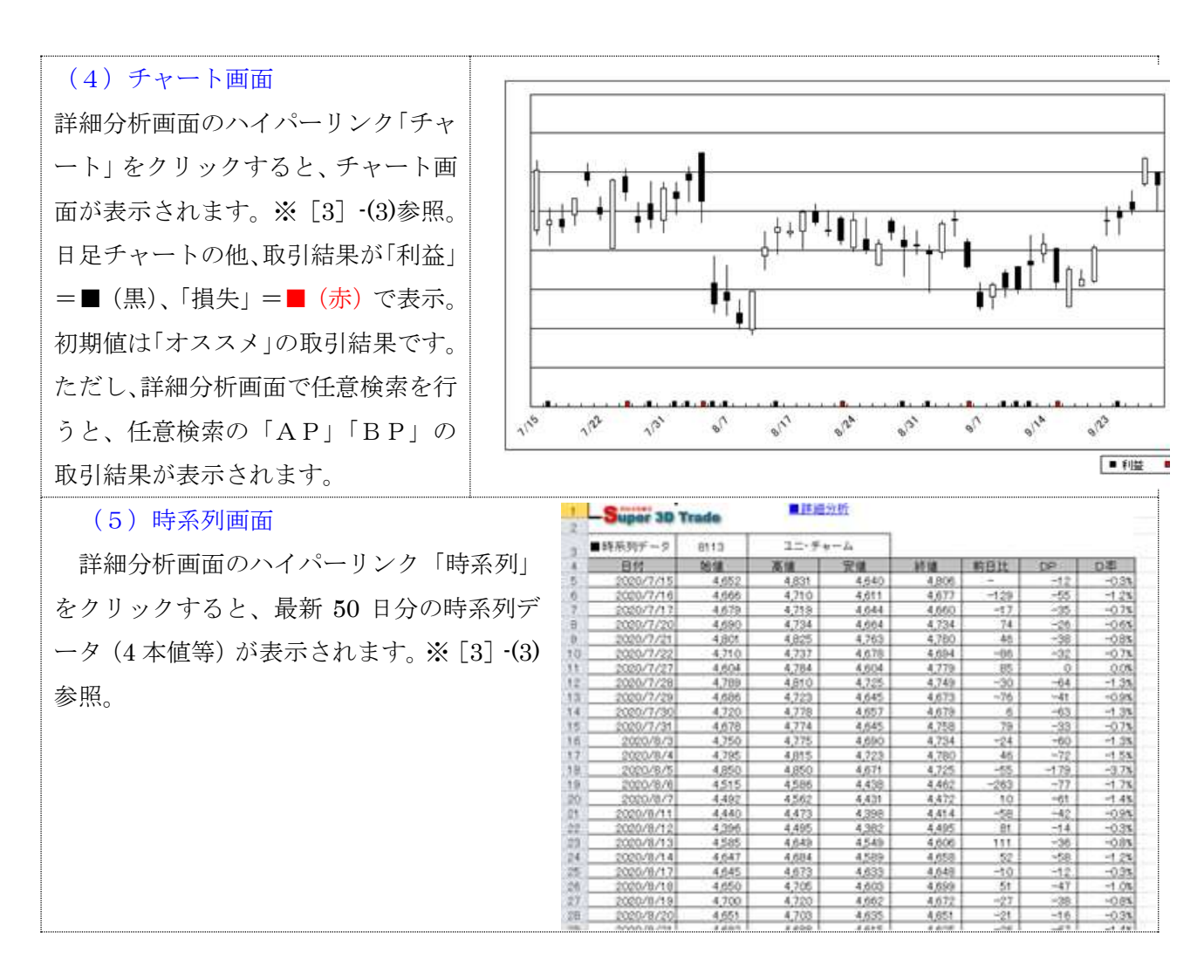

## [5] 銘柄の登録

## (1)分析用ファイルの作成

銘柄の新規登録は「原本ファイル」をコピーし、任意のファイル名を付けて利用します。 ①「原本」をコピーしたファイルを開き、トップ(スーパー)画面でハイパーリンク「銘柄登録」をク リックすると、銘柄登録画面が表示。

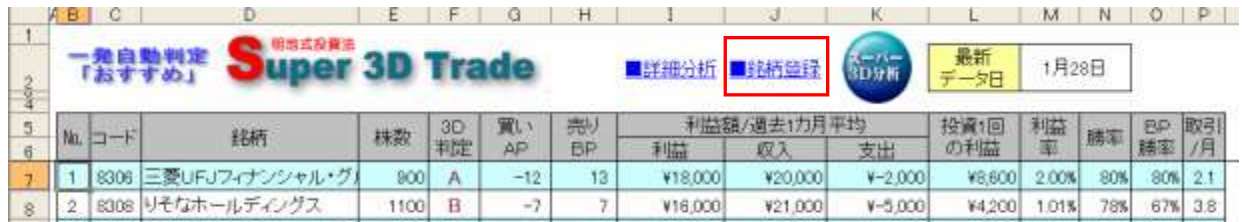

②登録画面でボタン「クリア」をクリック。登録済み銘柄が消去される。

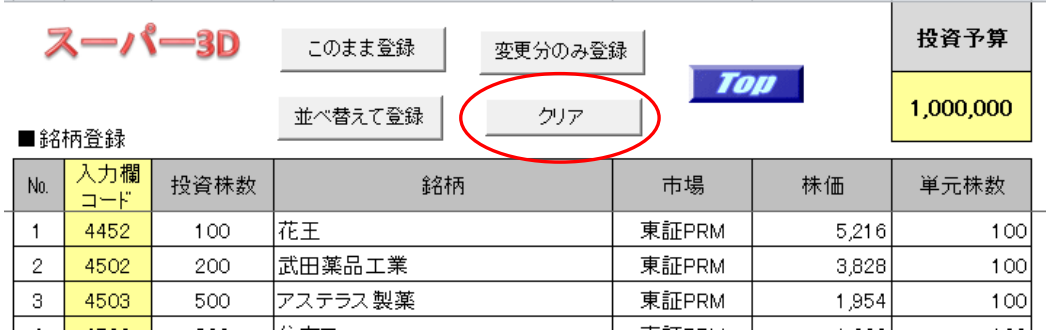

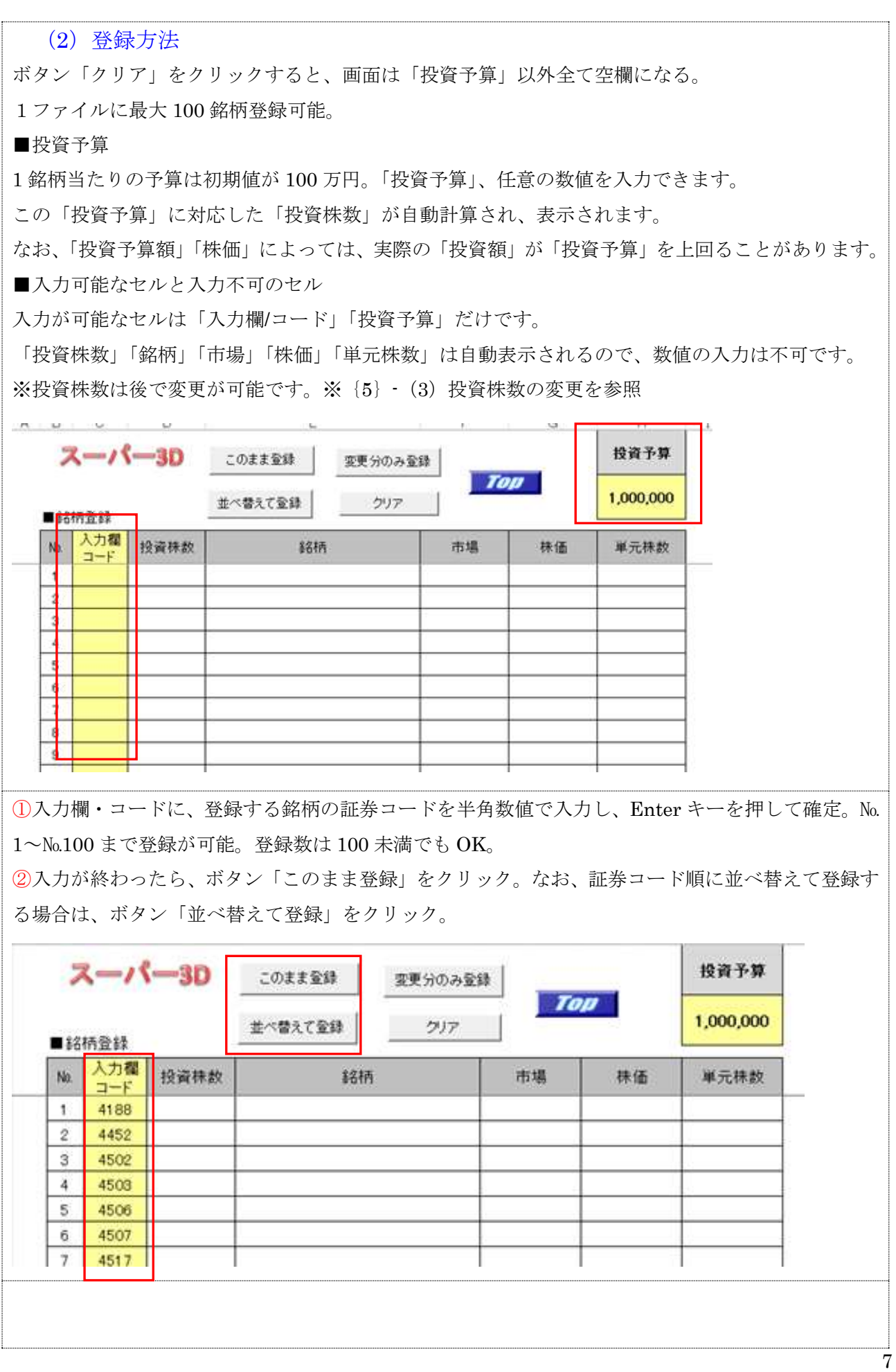

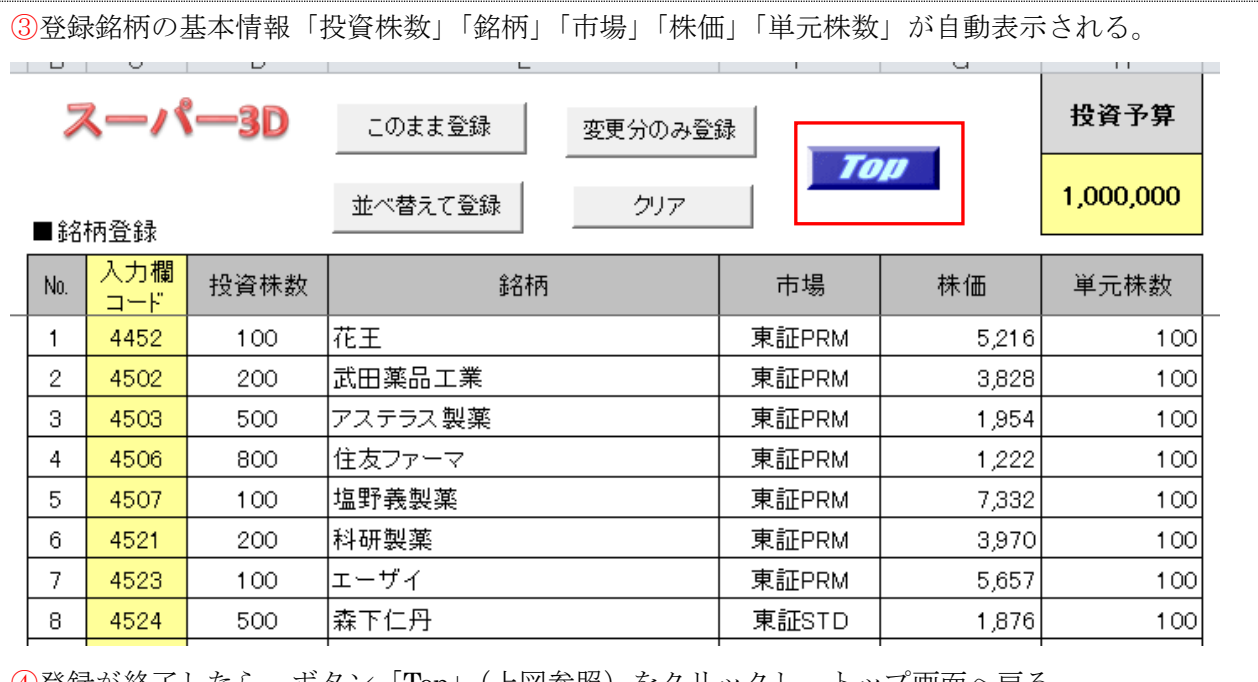

④登録が終了したら、ボタン「Top」(上図参照)をクリックし、トップ画面へ戻る。

このとき、分析画面は、新しく登録した銘柄はまだ表示されず、前回登録した銘柄(初期値)が表示 される。

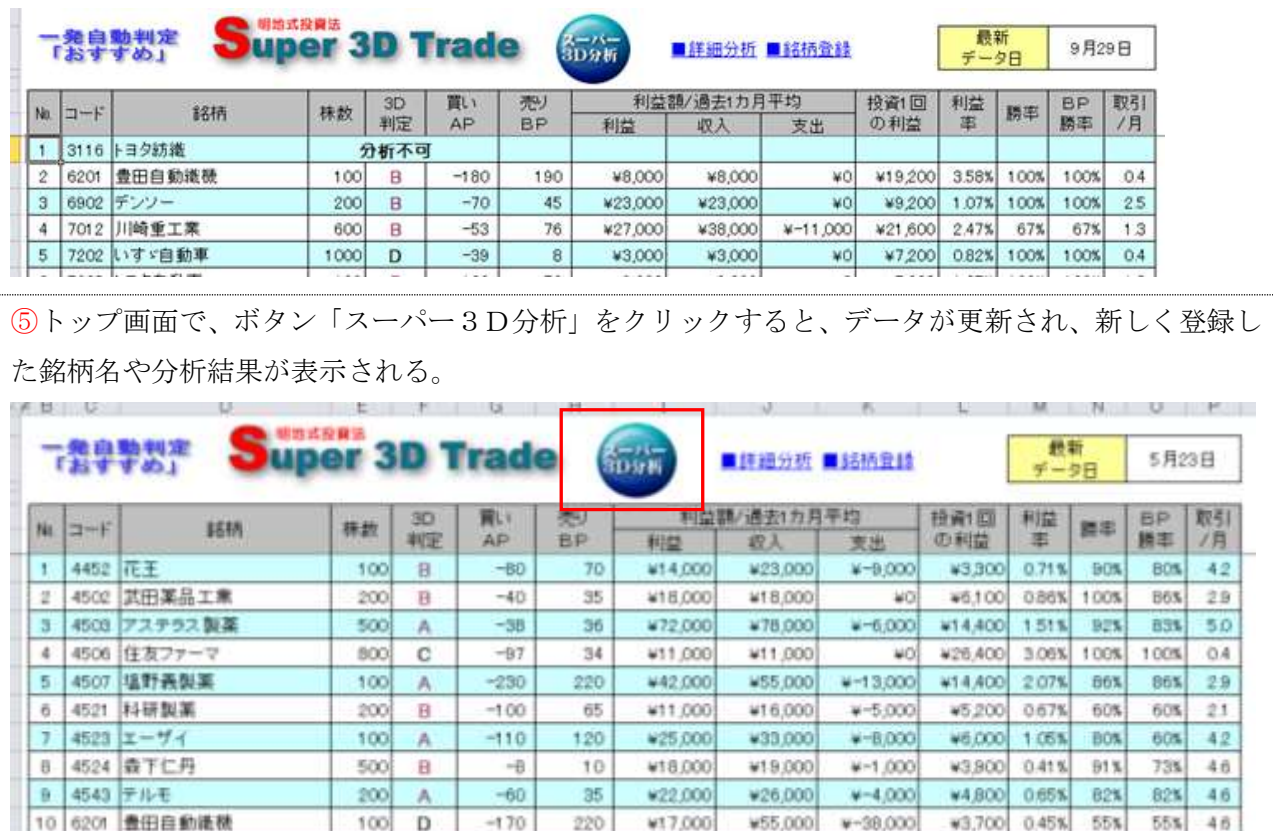

(3)登録銘柄の変更 ※いったん登録した銘柄を任意に変更することができる。

### ■一部変更

①変更する銘柄の「入力欄・コード」に、新しい銘柄の証券コード(半角数値)を上書きし、Enter キーを押して確定。変更銘柄の「投資株数」「銘柄」「市場」「株価」「単元株数」が自動的に消去。 ②ボタン「変更分のみ登録」をクリック。③変更した銘柄の基本情報が表示され、変更が完了。 ④ボタン「Top」をクリックし、「スーパー3D」の分析画面へ戻る。

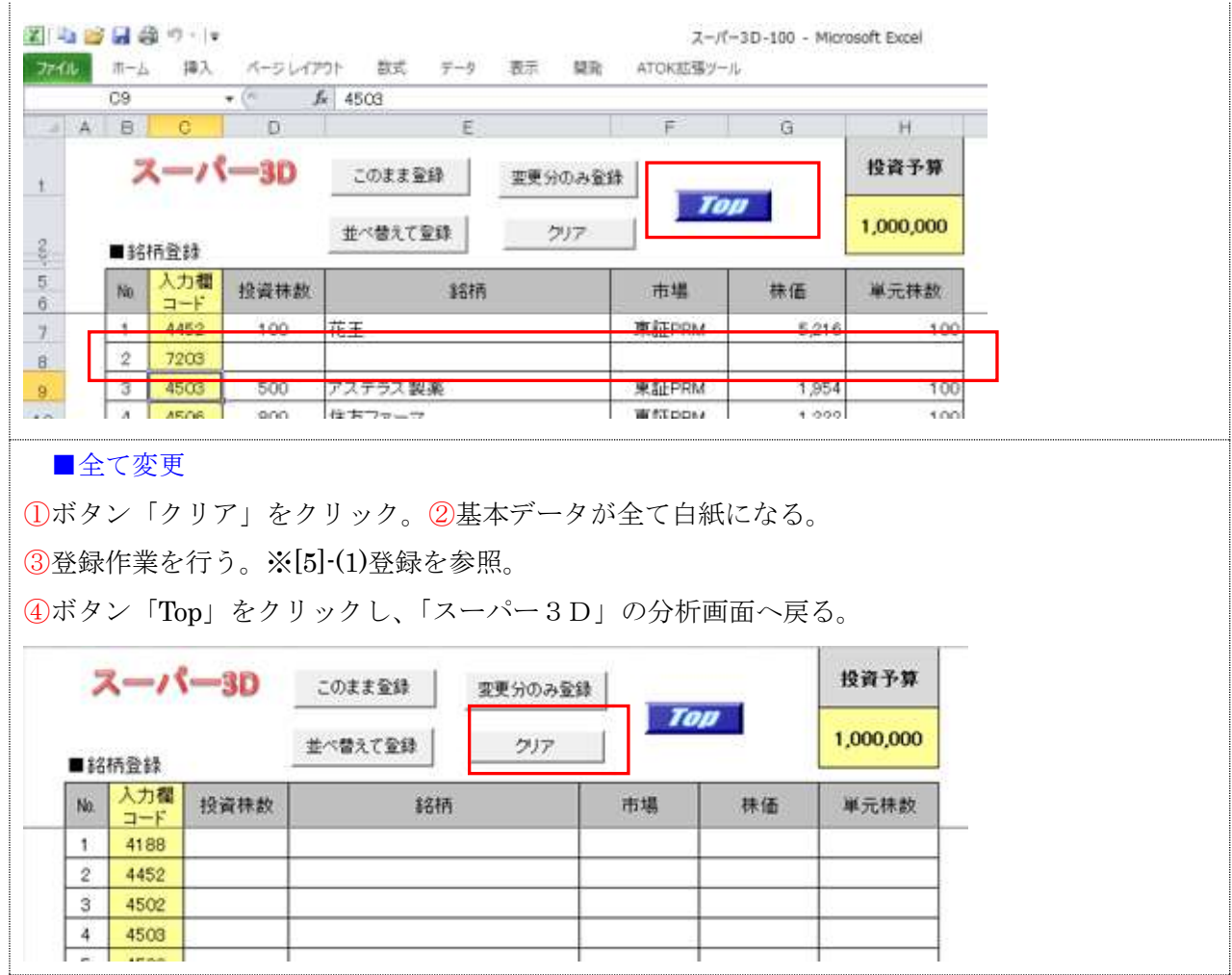

## (4)投資株数の変更

 $\mathbb{R}^n$ 

投資株数の変更は、銘柄登録の終了後、自動表示された「投資株数」を書き換える形で行 います。投資株数は全銘柄を書き換えることも可能です。

 $\mathbf{I}$  and  $\mathbf{I}$ 

■作業手順 ※画面は旧バージョン

①登録シートの「投資株数欄」に直接、株数を入力し、書き換える。

※下記、投資株数の赤字の数字が変更部分(実際は黒字)

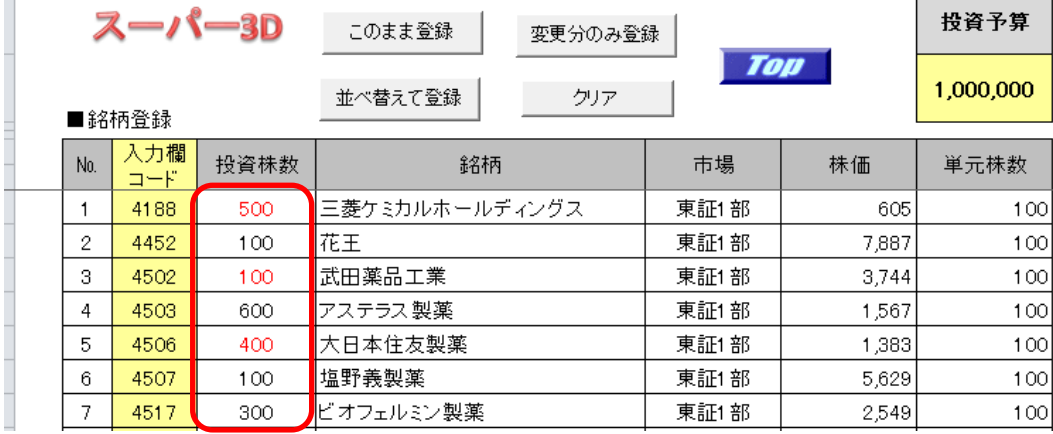

#### ※投資株数は登録全銘柄の変更も可能

②トップシートを表示し、ホタン「スーパー3D 分析」をクリックし、データを更新。 変更された投資株数での分析結果が表示される。

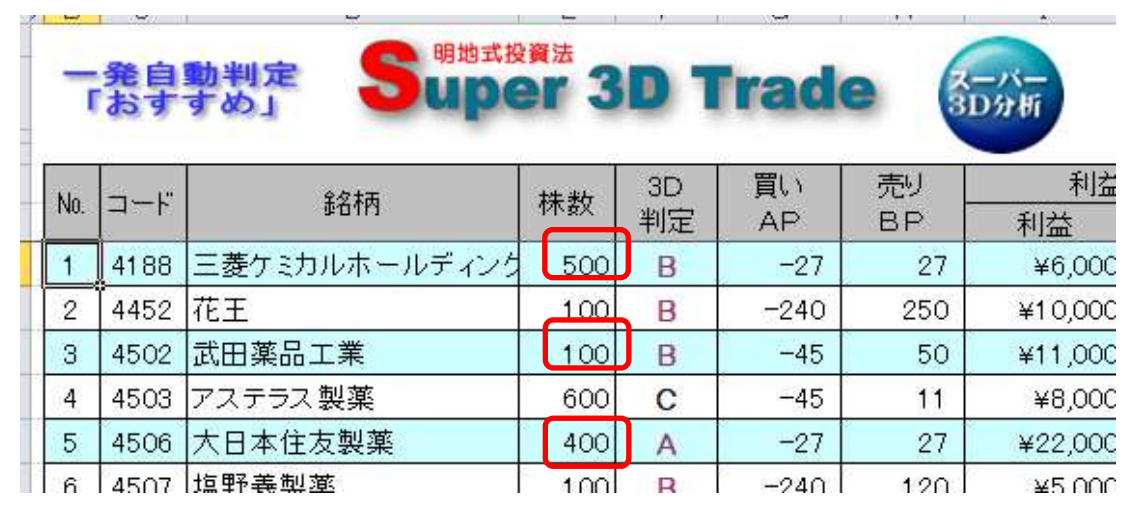

■注意すること

登録シートで「投資株数」を書き換えた後、「登録ボタン」を押してはいけない。

「投資株数」を書き換えた後、「登録ボタン」をクリックすると、投資予算に対応した株数が再度、表 示されてしまう。最初に、証券コードを入力し、登録を行い、「投資株数」など、データが全て表示さ れてから、投資株数を書き換える。

#### (4)分析不可銘柄

分析ソフトは、インターネットに「時系列データ」(50日分)が正常に掲載されていないと、データ 取得ができません。下記に該当する銘柄は、連続した株価データが 50 日揃うまで、お待ちください。 ●上場直後で株価データが 50 営業日未満の銘柄●直近 50 営業日以内に出来高0の営業日がある銘柄 ●直近50営業日以内に株式分割の権利落ち日が含まれる銘柄

### [6]分析終了

分析が終了したら、ファイルを保存します。

終わり